# **Tutoriel Moovly**

Ce tutoriel est dédié à l'utilisation de Moovly qui permet de créer des vidéos ou des animations pédagogiques. Il s'agit d'un tutoriel simplifié qui aborde les principes de base de la création d'animations par Moovly.

### **Créer son compte**

Rendez-vous sur le site<https://editor.moovly.com/en/>

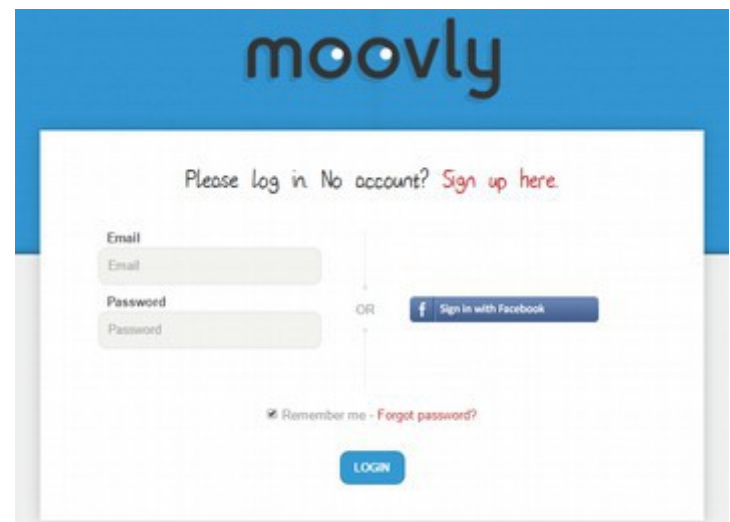

Lors de la création, choisir le compte gratuit....;)

#### **Créer une vidéo**

Une fois connecté à votre compte, c'est dans la rubrique « MY MOOV » que vous pourrez créer votre vidéo en choisissant « **+ New Moov** » :

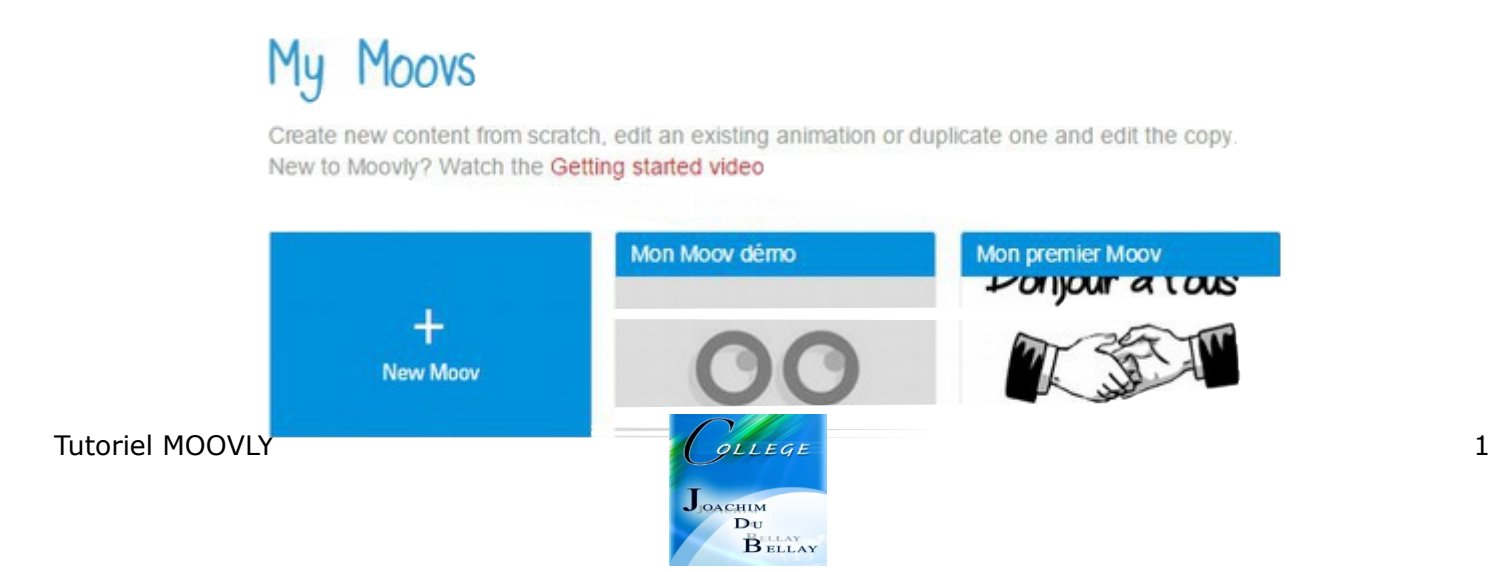

Il faudra donner un titre à votre vidéo et éventuellement un commentaire : Puis, étape difficile lors d'une première vidéo, il faut choisir un thème

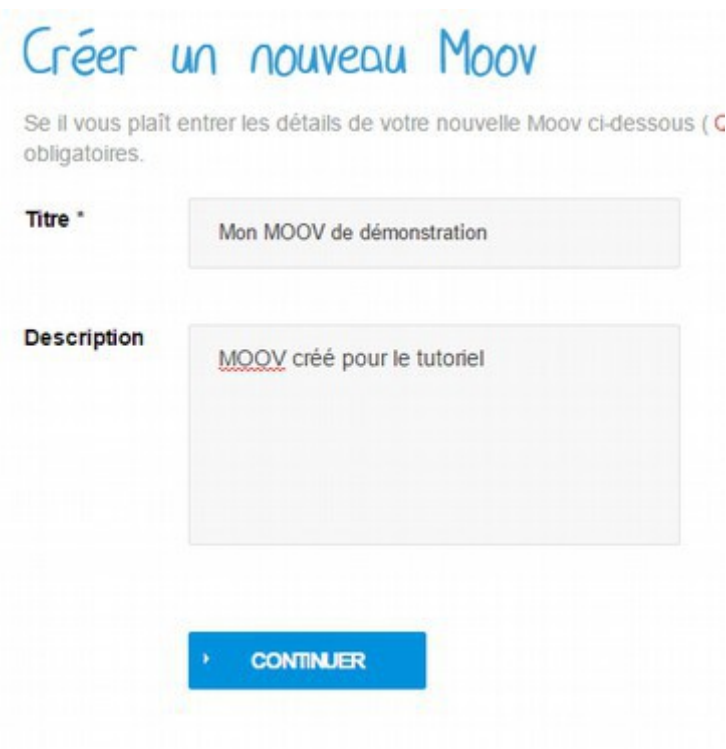

Le choix d'un thème implique juste un fond prédéfini et un jeu de couleur pour les items à inclure dans votre vidéo. Cela ne vous empêchera pas de changer les couleurs en cours de travail ou de supprimer le fond par défaut. Choisir un thème permet d'avoir déjà un certain aspect, pratique si l'on a pas de gros talents artistiques...

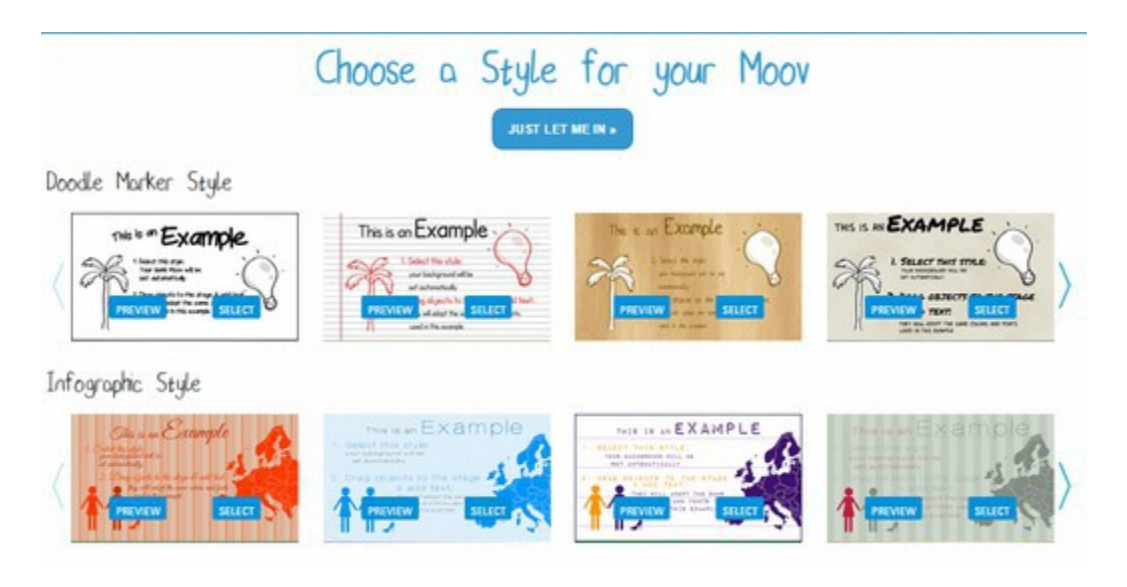

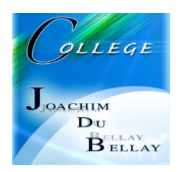

Il est possible de prévisualiser tous les thèmes avant de choisir avec « **PREVIEW** ». Une visionneuse permet d'affiner :

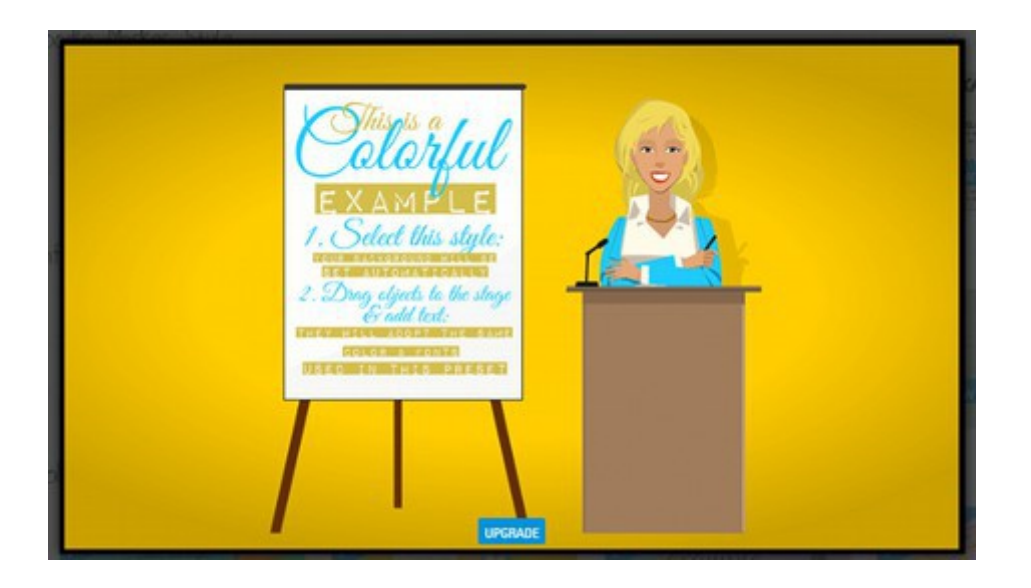

Vous pouvez aussi démarrer sur un fond blanc et les items standards en choisissant (en haut au centre de l'image)

#### « **JUST LET ME IN >>** ».

Une fois choisi un thème cela vous donnera accès à l'interface Moovly qui s'ouvre dans une nouvelle fenêtre en quelques secondes :

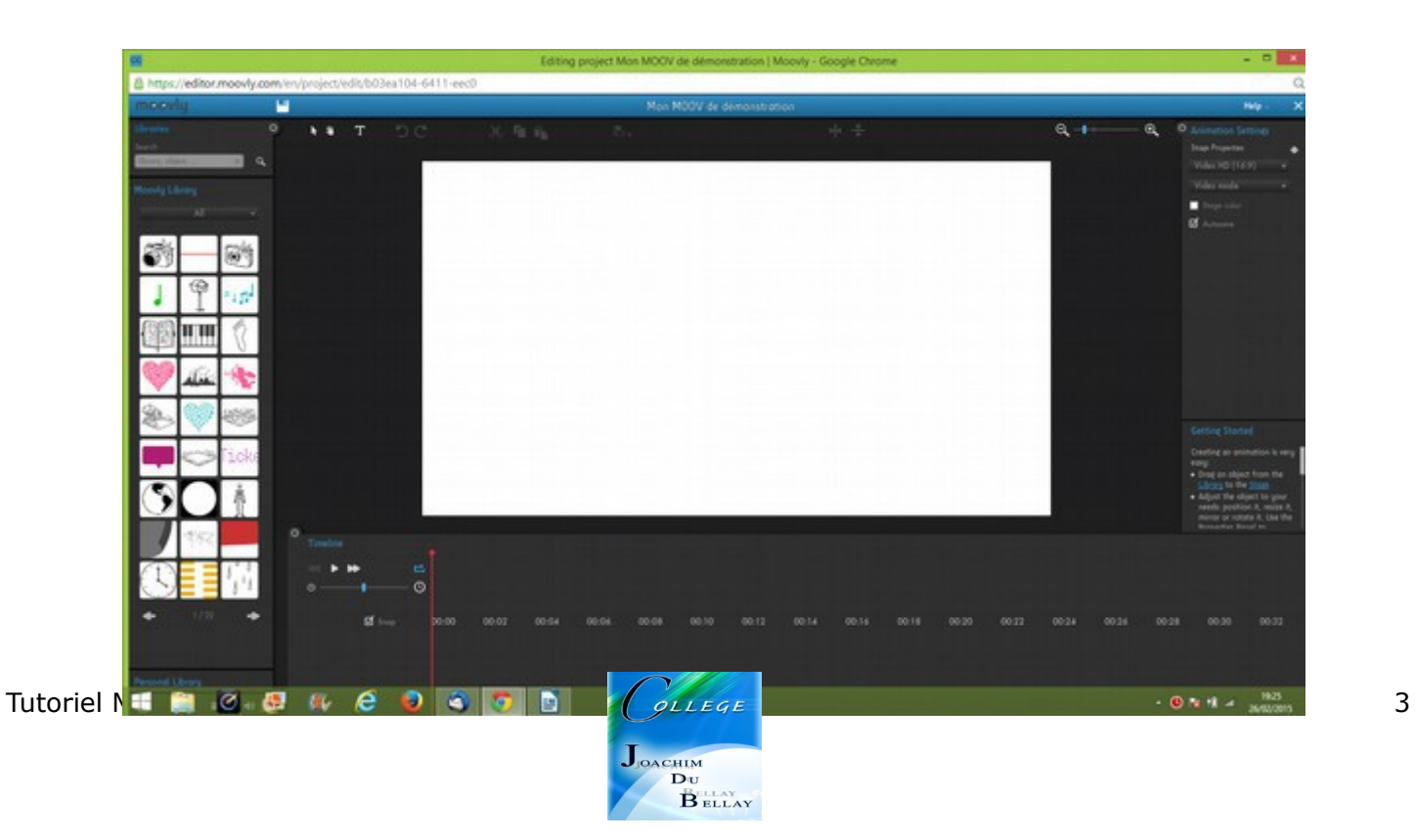

# **L'interface d'édition**

L'interface comprend 5 zones que vous pouvez faire disparaître sur les bords en cliquant sur :

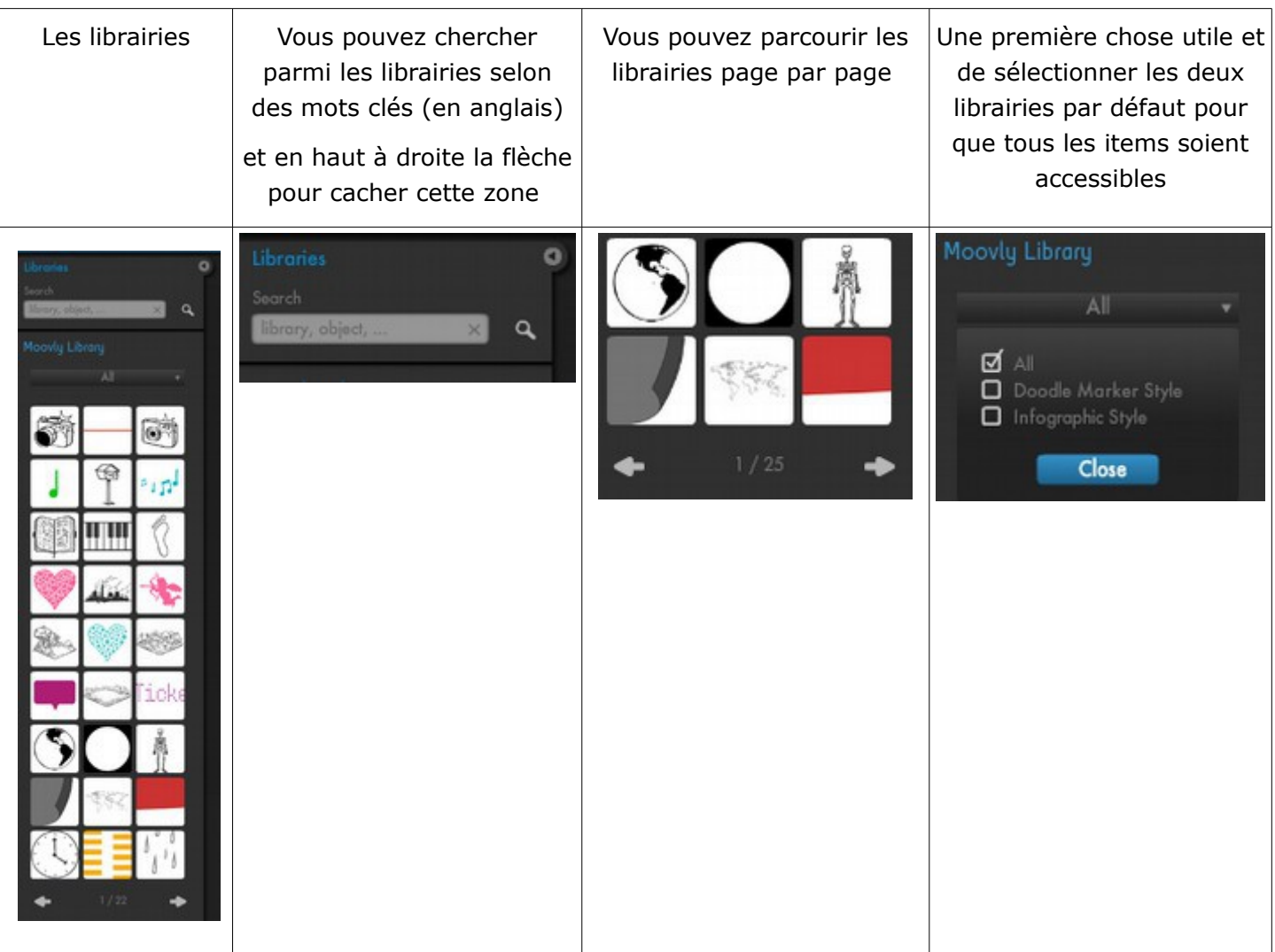

Chaque item dispose d'un aperçu en passant le pointeur de la souris dessus

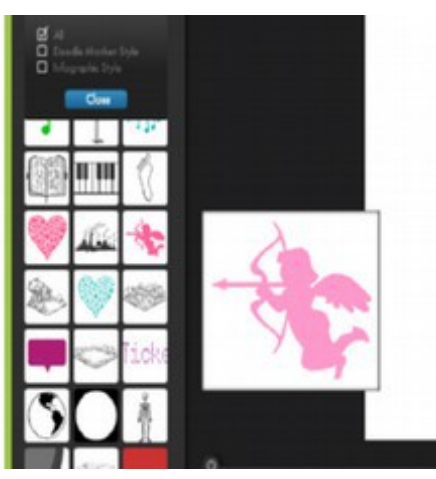

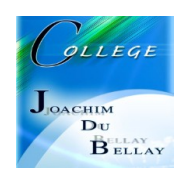

Cela vous permettra notamment de voir si l'item dispose d'une animation car il se déclenchera dans l'aperçu. Il y a en effet deux catégories d'items, ceux qui sont fixes et ceux qui sont animés

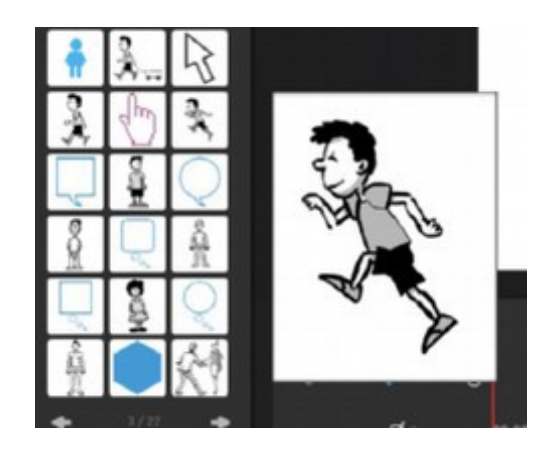

Vous pouvez inclure vos propres images ou sons dans votre librairie personnelle en prenant garde de ne pas dépasser 100Mo au total ou 100 objets

Vous pouvez inclure des vidéos, des images, des sons ou enregistrez votre voix **(max 20 objets en version gratuite)**

Vous avez aussi l'icône de rafraîchissement

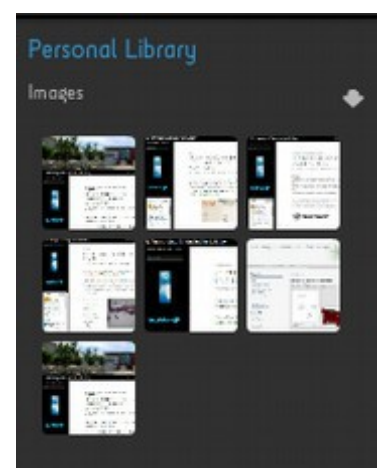

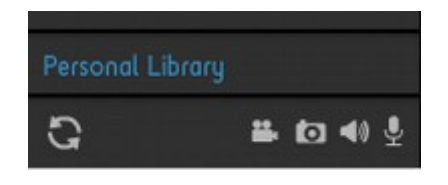

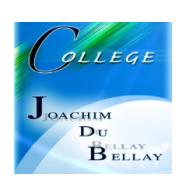

### **La barre d'outils**

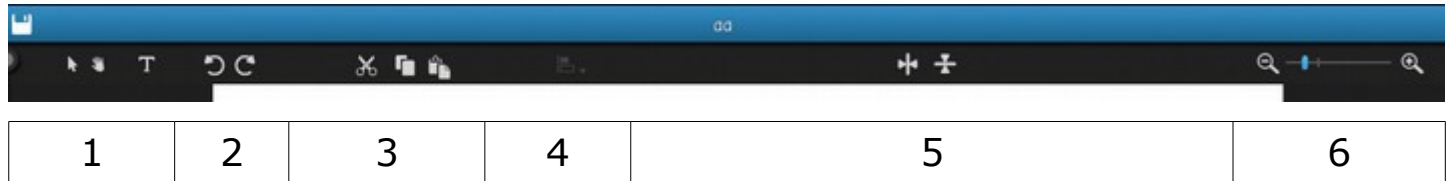

1/ Pointeur (pour sélectionner), main (pour déplacer), outil de zone de texte

- 2/ Annuler / refaire (les dernières opérations)
- 3/ Couper / Copier / Coller
- 4/ Outils d'alignement (sélectionner au préalable au moins deux items à aligner)
- 5/ Outils d'inversion verticale ou horizontale d'un objet
- 6/ Niveau de Zoom sur la scène centrale

#### **Paramètres des items**

La zone de droite permet de paramétrer les items sélectionnés dans la scène centrale. Par défaut, lorsque aucun item n'est sélectionné ce sont les paramètres globaux « **Animation Settings** » qui s'affichent et permettent de définir :

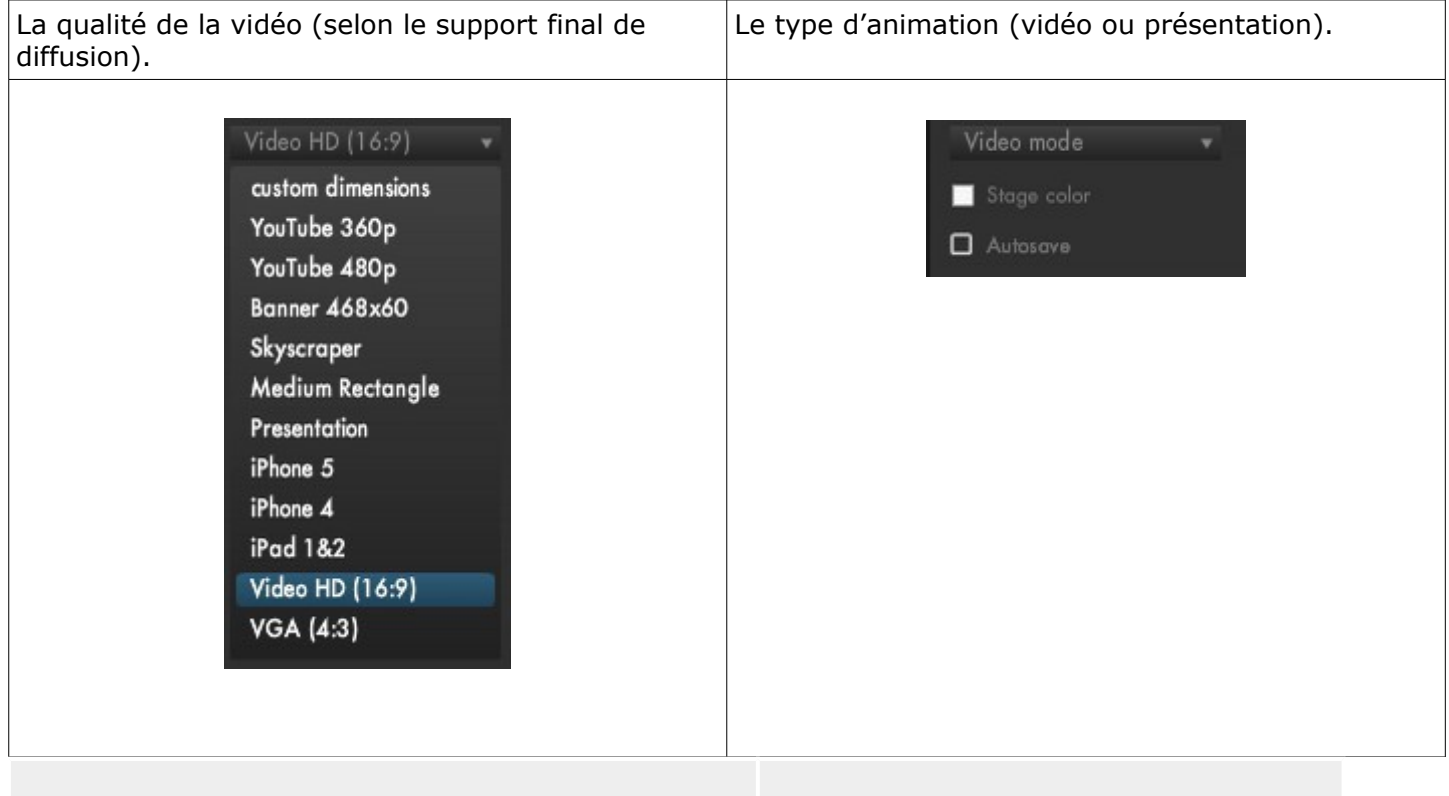

Moovly propose un mode vidéo qui diffuse en continu le scénario ou un mode présentation qui découpe par séquence la vidéo comme des diapositives. Le mode présentation se rapproche plus du diaporama. Vous remarquerez un bloc d'aide pour vous guider dans vos choix de paramétrages.

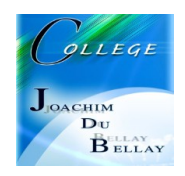

## **La timeline**

En bas de l'écran se situe l'outil primordial de Moovly, la « **Timeline** » connue de ceux qui se sont déjà mesurés au montage vidéo

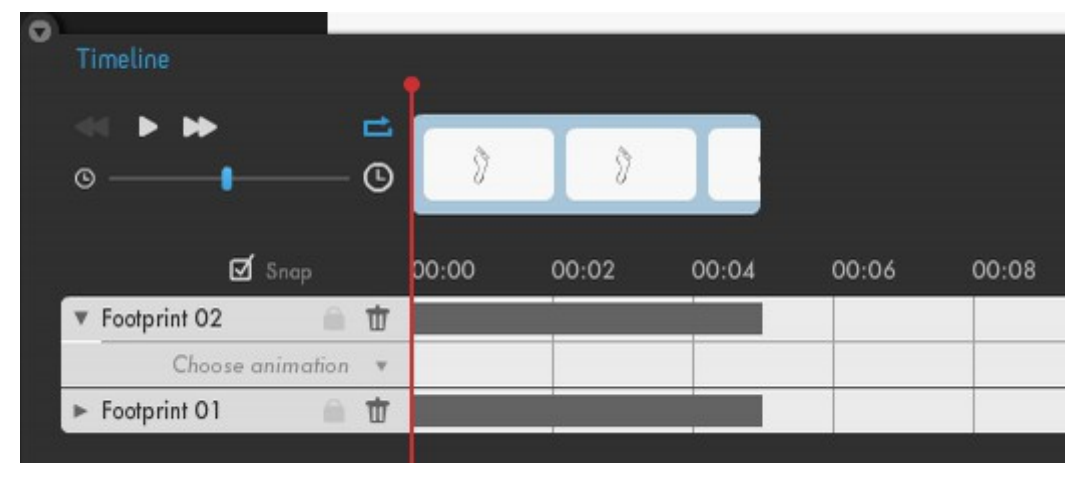

C'est là que se gère tout le déroulé de la vidéo avec les items qui y apparaissent et leurs effets. Cette barre peut rapidement être très fournie car chaque item ajouté dans la scène est répertorié dans la timeline.

La timeline se compose des éléments suivants :

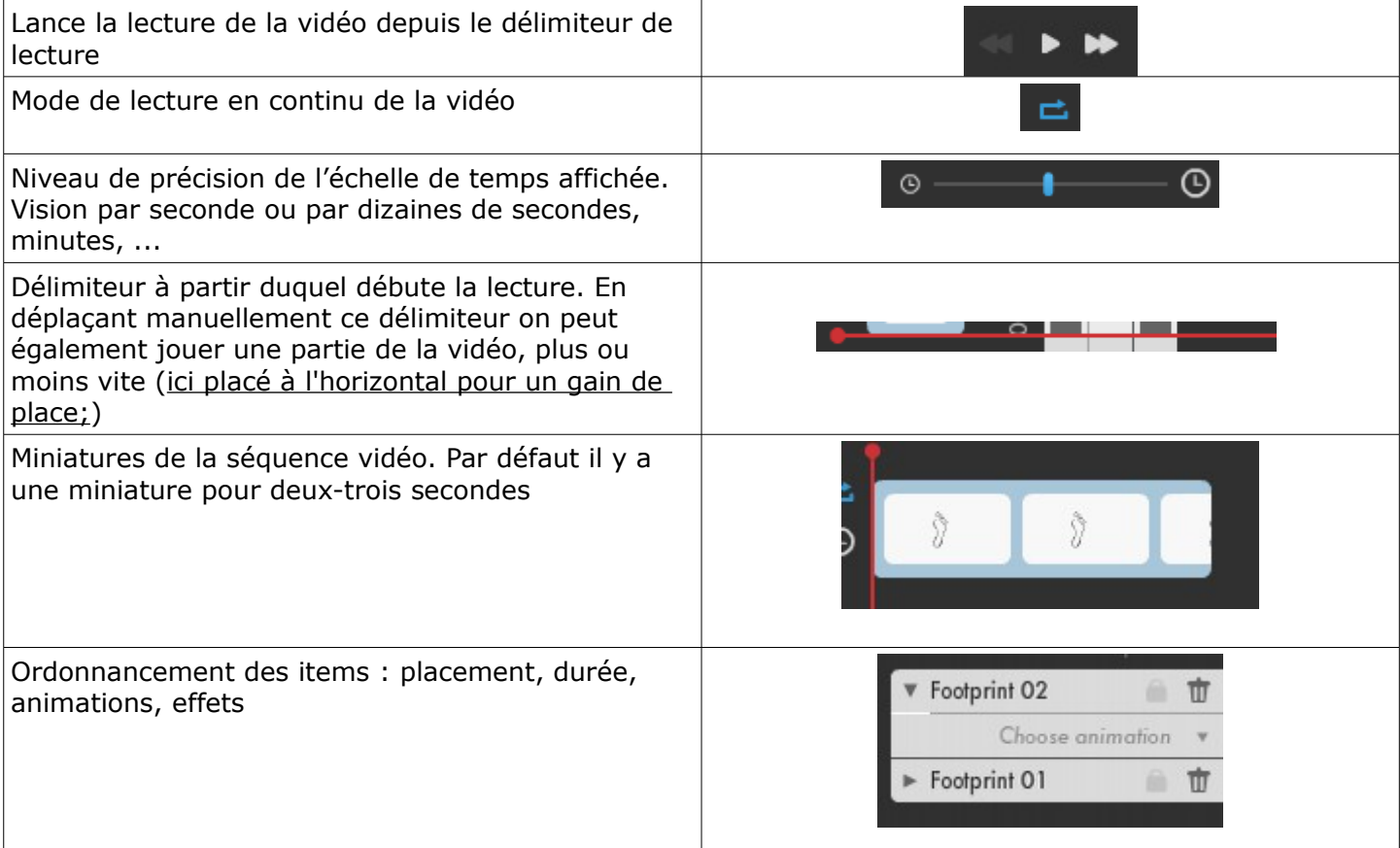

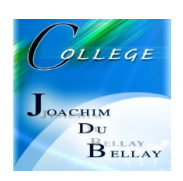

La barre d'ordonnancement peut facilement devenir difficile à gérer, aussi il est recommandé d'être rigoureux dans sa manipulation :

•en nommant les éléments avec un nom significatif ;

•en mettant les éléments dans l'ordre inverse d'apparition, de façon à avoir toujours en haut les éléments les plus éloignés ;

•en verrouillant les items.

Vous remarquerez que, pour éviter les incidents (déplacement ou effacement malencontreux par exemple) on peut verrouiller les éléments de la barre d'ordonnancement (les éléments prennent la couleur rose) en cliquant sur le cadenas

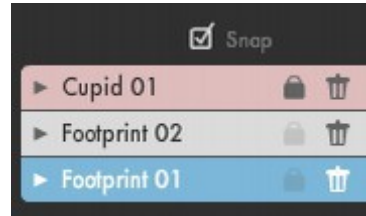

#### **Des exemples de scènes**

Nous allons placer l'image active d'un personnage, puis en cliquant sur Flip le faire changer de sens

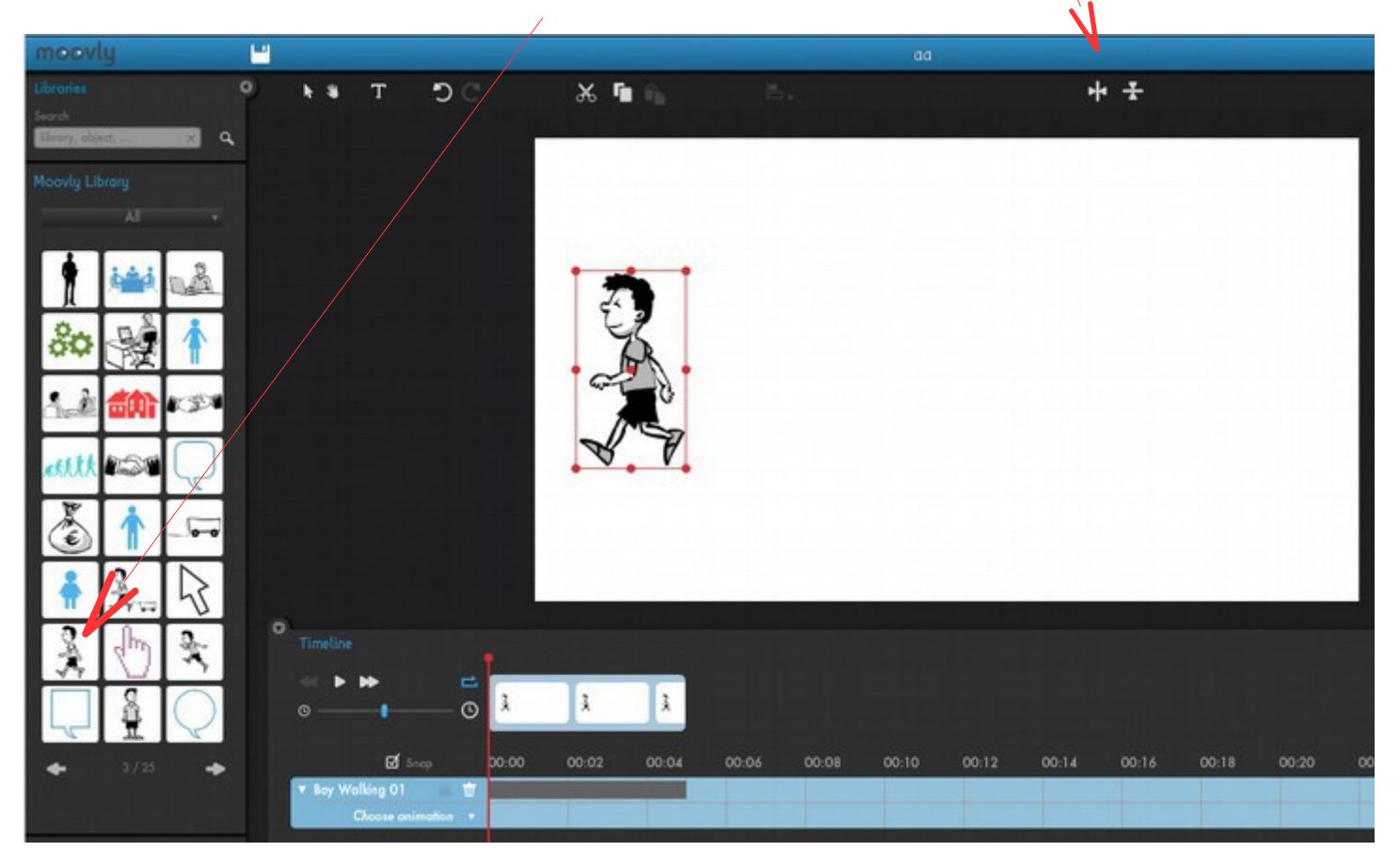

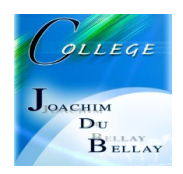

#### On choisit l'amination « Walk »

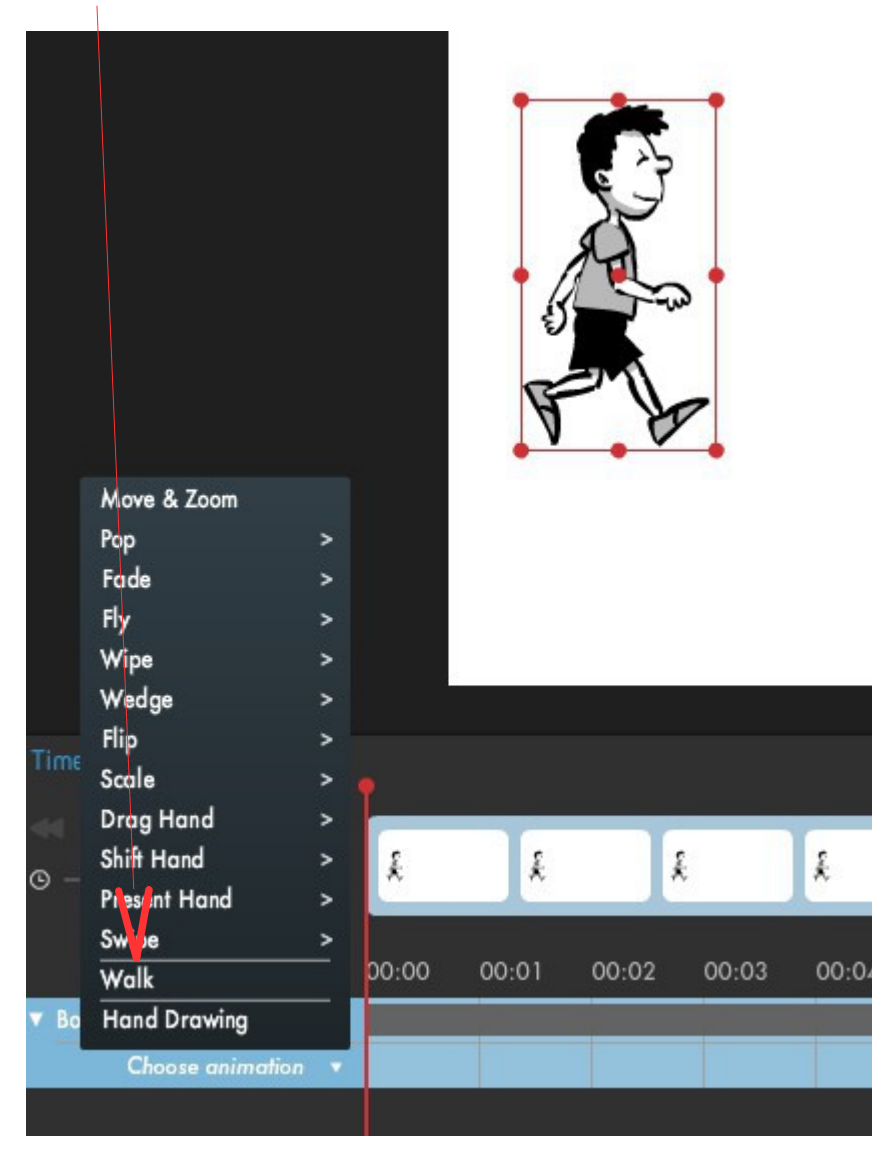

Le personnage va donc se déplacer durant les 4 secondes inscrites sur le timeline

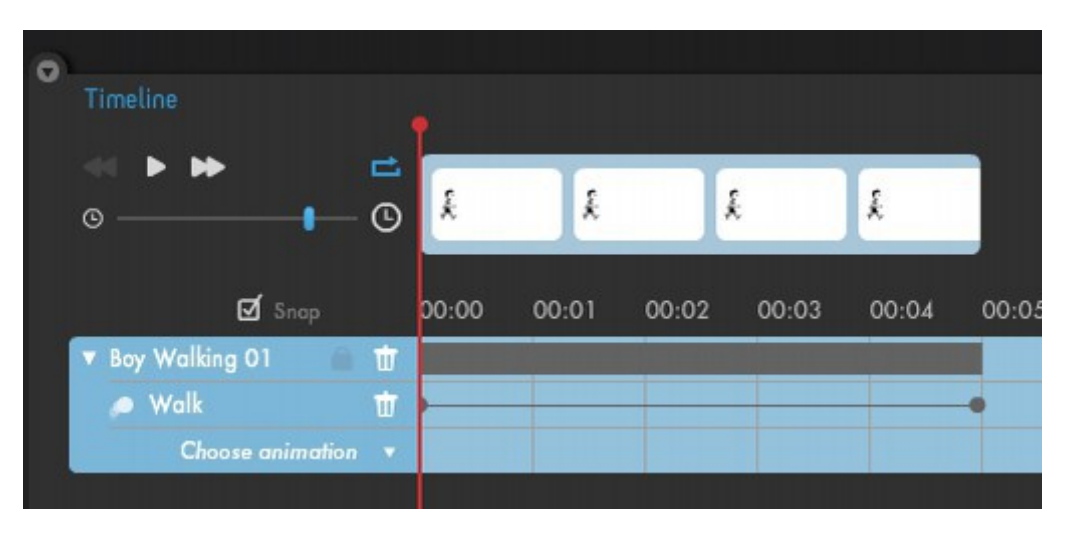

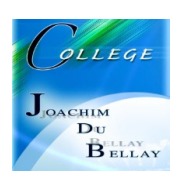

Si vous faites jouer l'animation, vous voyez que le personnage marche mais n'avance pas... il faut rajouter une autre animation « Move and Zoom »

La timeline est pour l'instant à gauche (au temps 0s) il faut la déplacer à l'extrémité de la zone « Boy walking » puis déplacer le personnage à l'endroit ou il doit terminer sa marche....

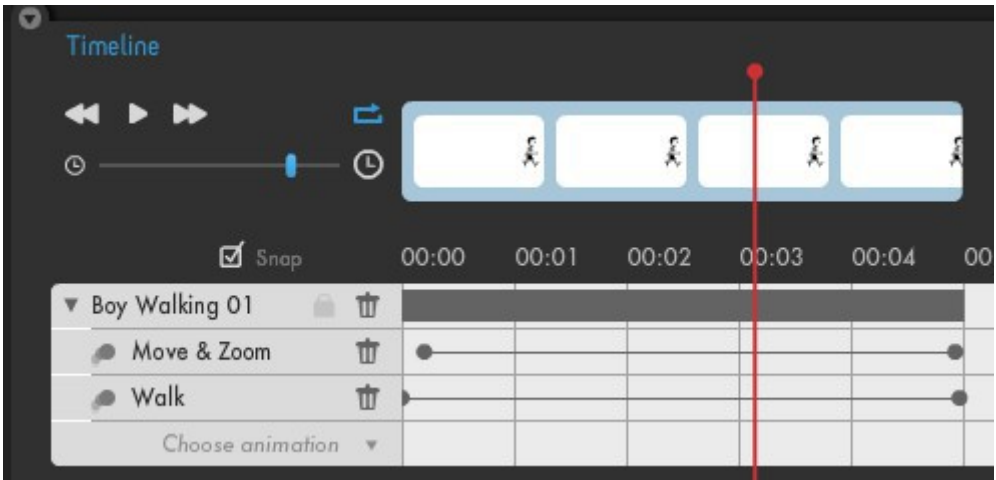

Rejouez l'animation et vous voyez son vrai déplacement...

Vous pouvez jouer aussi sur une simulation d'éloignement.... pour cela, il faut placer le personnage sur sa position finale mais aussi le réduire...par exemple en haut à droite de l'écran et réduire sa taille de moitié...

Vous avez vu que vous pouviez aussi rajouter d'autres animations...

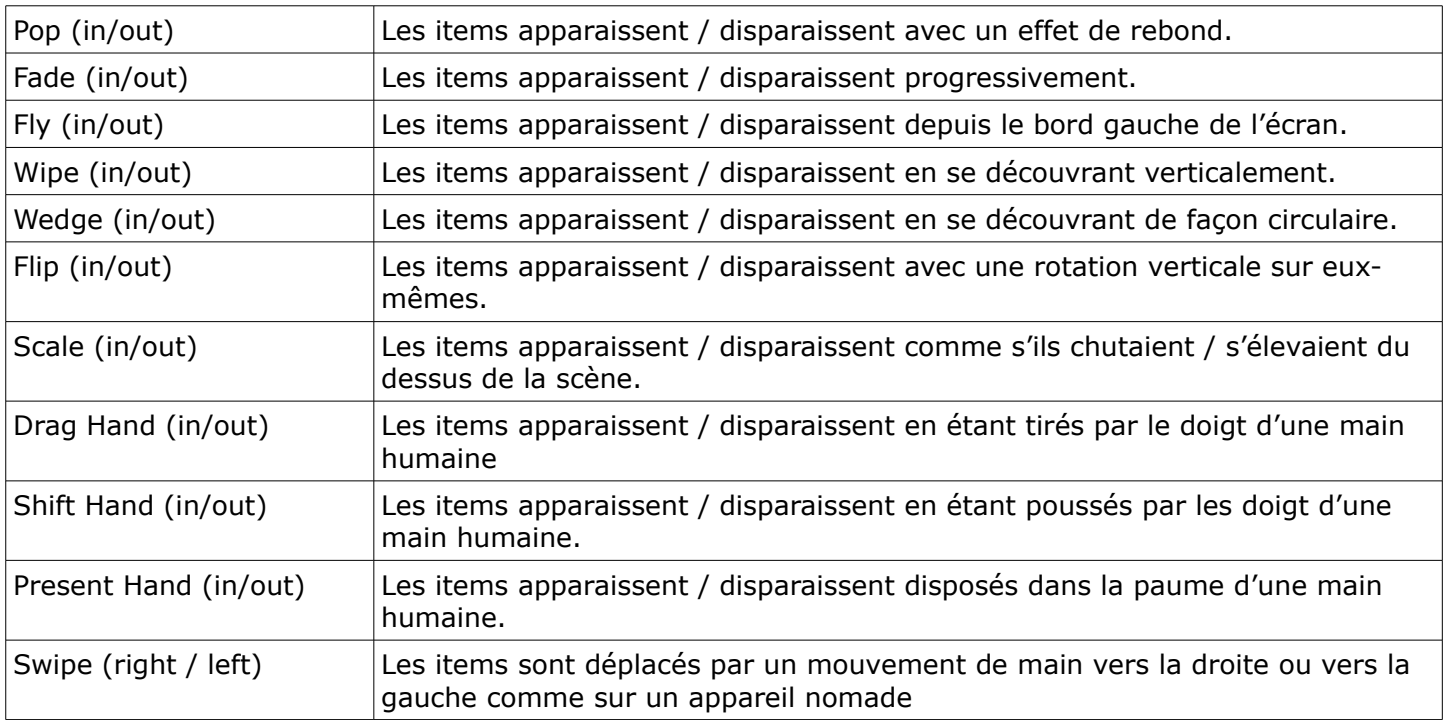

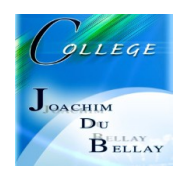

# **Écriture à la main**

Pour cela cliquez sur le T en haut de la page, écrivez votre texte puis choisissez votre police

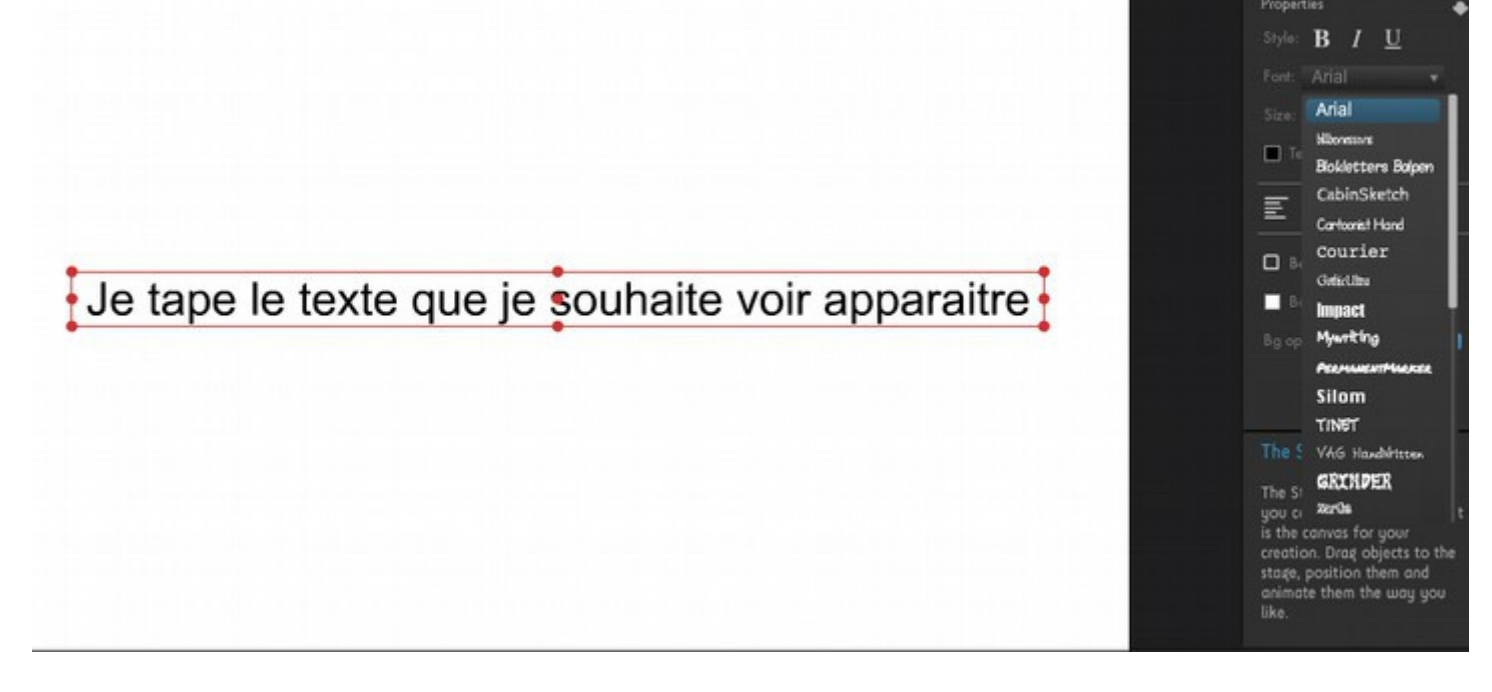

Je sélectionne dans les animations « Hand Writing »

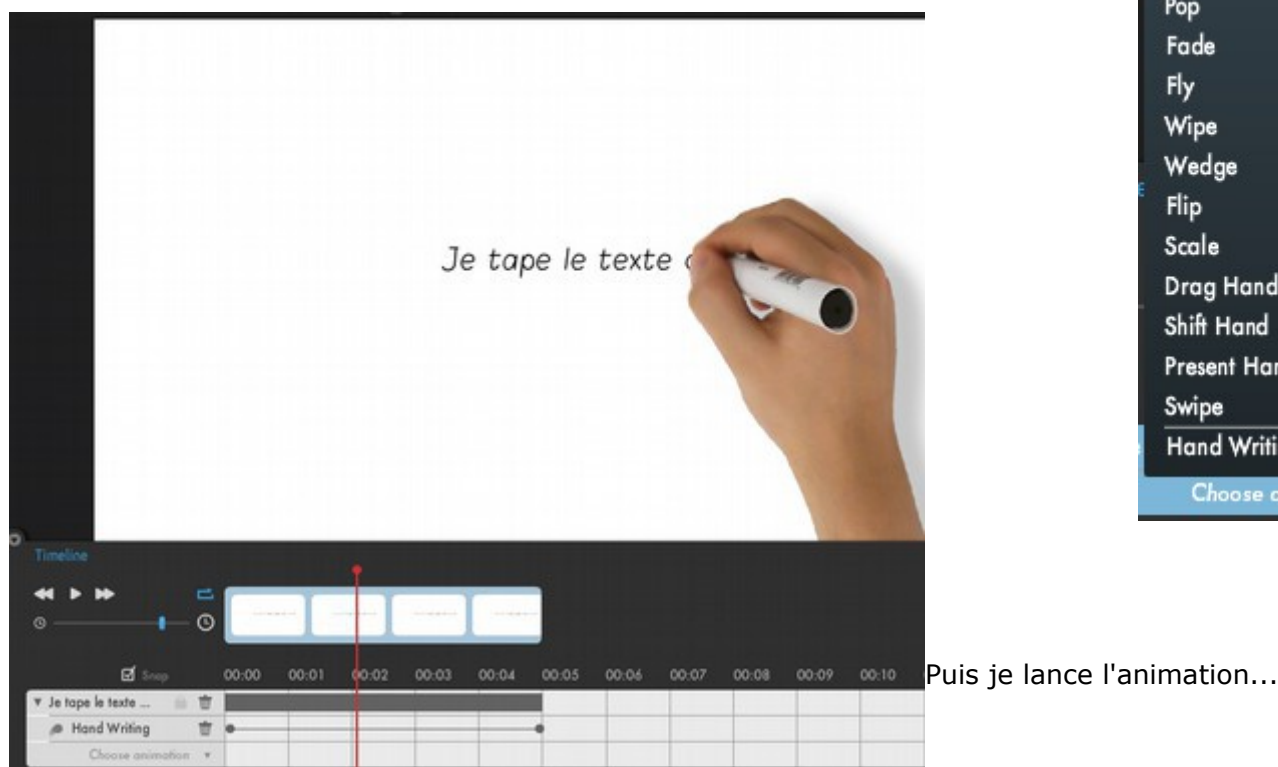

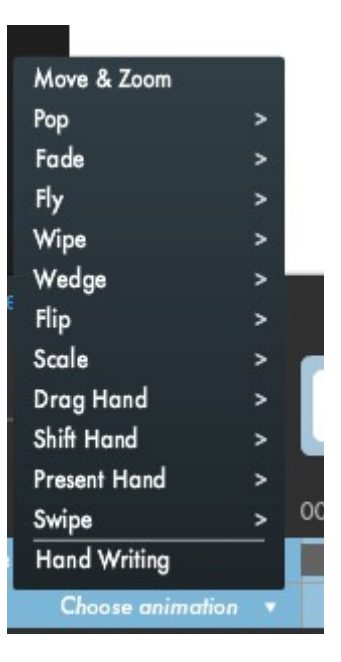

# **A vous de jouer maintenant.....**

Tutoriel MOOVLY 11

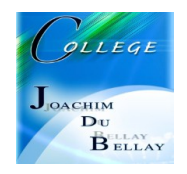